ハードディスクレコーダー

**JVC** 

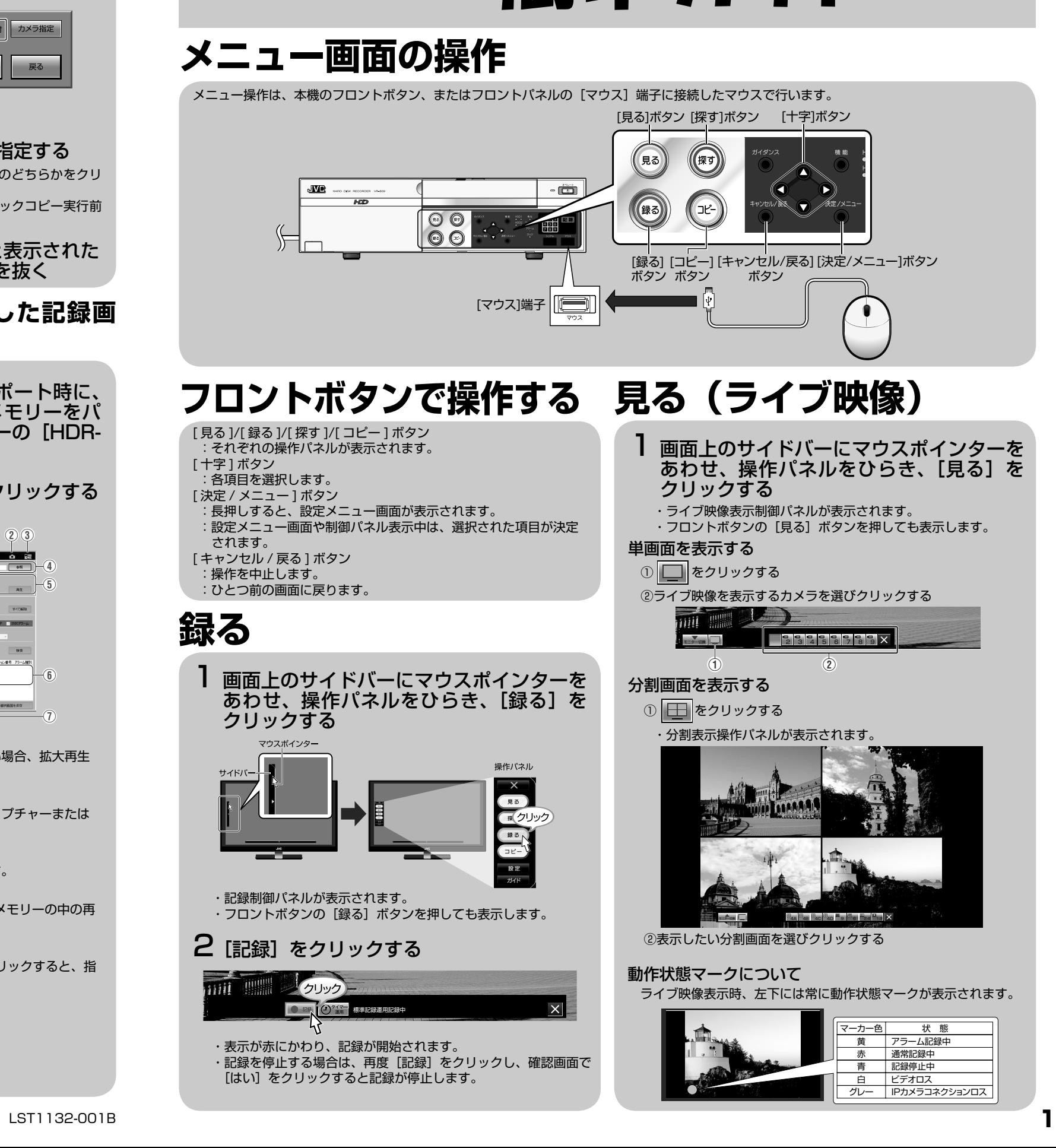

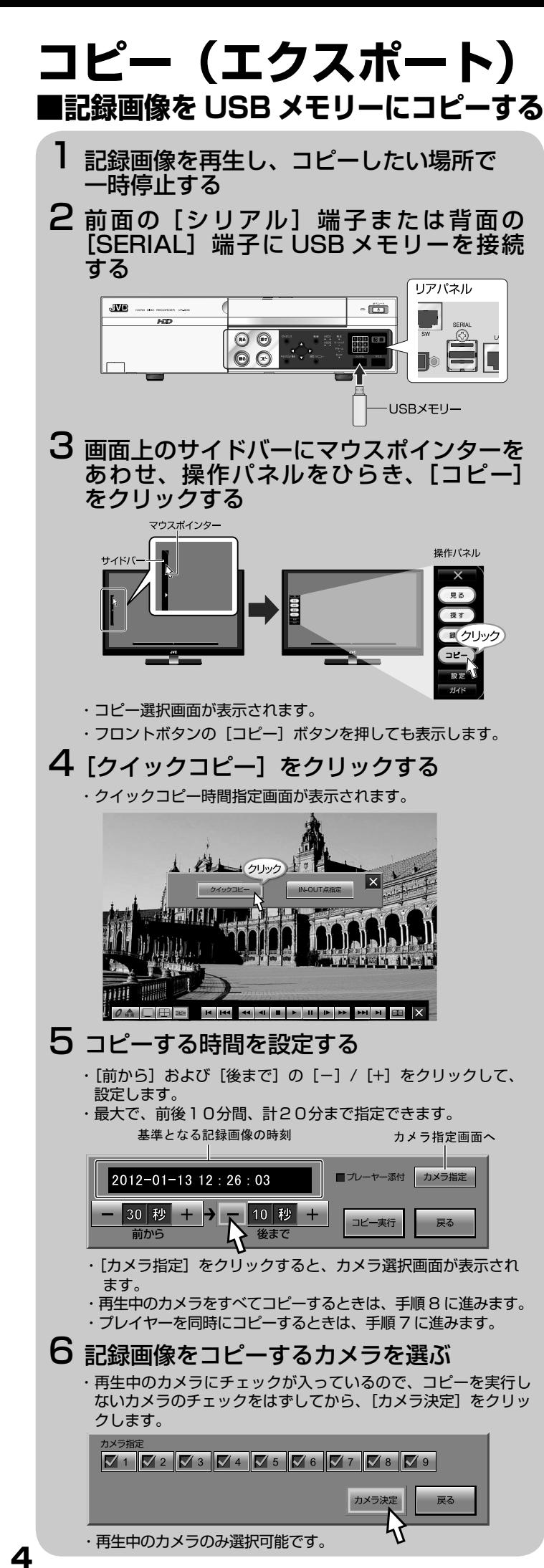

# VR-809 簡単ガイド

- -
	-

- 
- 

- 
- 

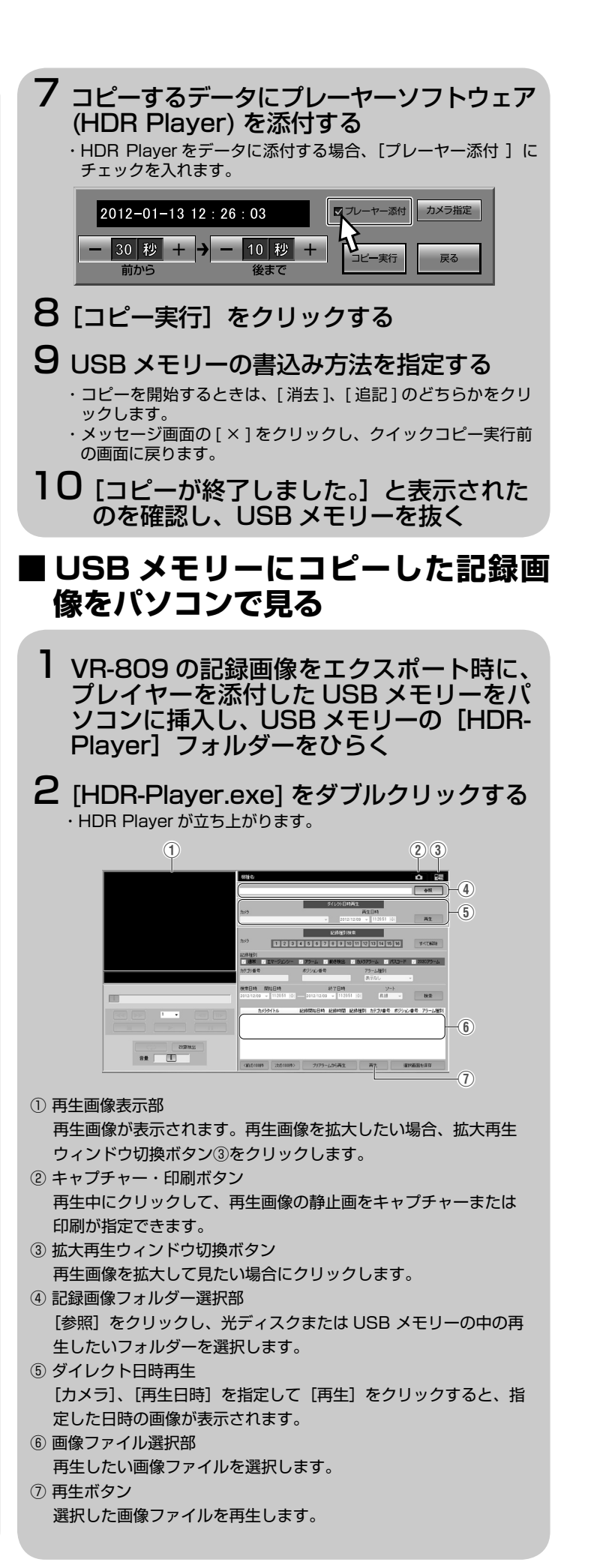

- ・ 検索・再生制御パネルが表示され、前回"再生停止"した位置 から記録画像の再生が始まります。
- •フロントボタンの「探す」ボタンを押しても再生が始まります。

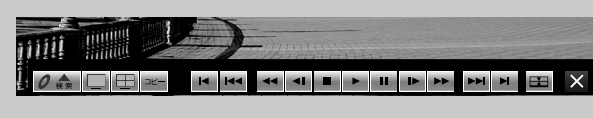

# **探す(検索・再生)**

・再生を停止する場合は、[■]をクリックします。

# ■アラーム検索

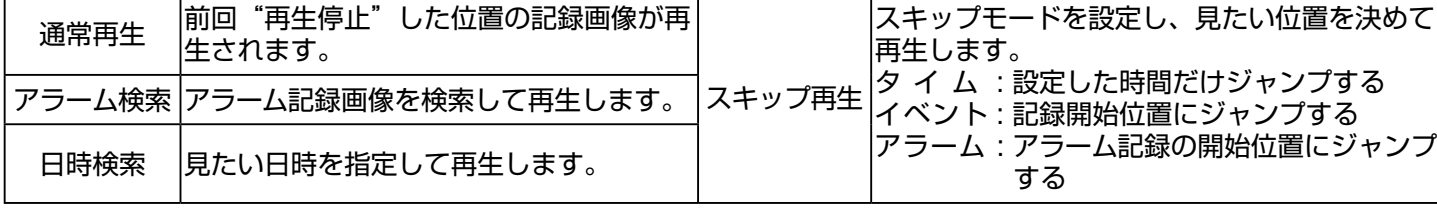

# **再生の基本操作 ■アラーム検索 ■日時検索 ■スキップ再生**

## **■通常再生**

- ・[保存]をクリックすると、設定が保存され、確認画面が表示さ れます。 •「確認」をクリックして、設定を完了します。
- 再生制御パネルでスキップボタンをクリッ 5 クする
	- ・設定された [スキップモード] で前または次の記録画像にジャ ンプします。

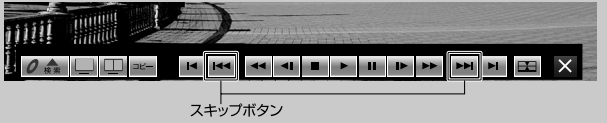

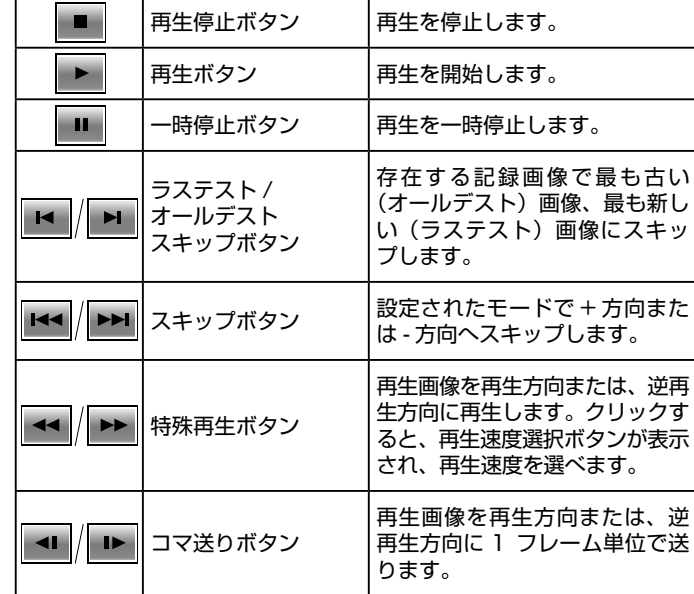

 ・検索・再生制御パネルが表示され、記録画像の再生が始まり ます。

・フロントボタンの[探す]ボタンを押しても再生が始まります。

### 2日時指定画面を表示させる

 ・[検索]をクリックし、[日時検索]をクリックします。 ・日時指定画面が表示されます。

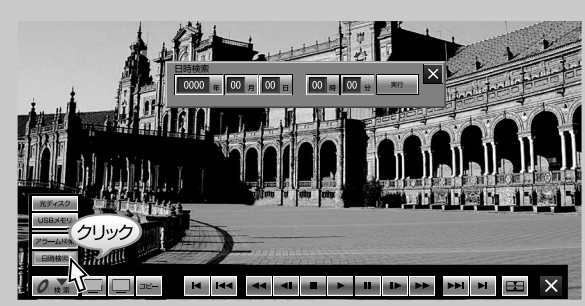

### 3日時を指定し、再生する

- ・[実行] をクリックすると、検索日時から再生が始まります。 ・検索日時の記録画像がない場合は、その近くから再生が始まり

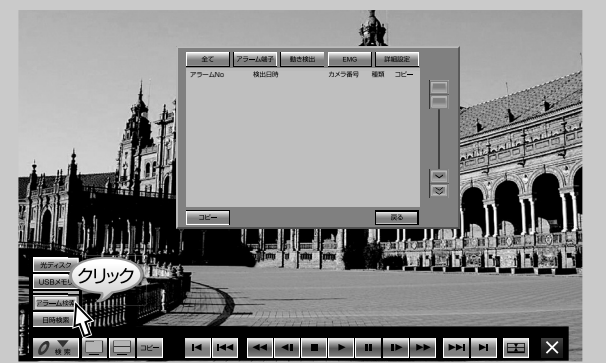

 ・[ 全て ] をクリックすると、現在時刻のすべてのチャンネルの アラームが表示されます。

4 リストを選択してクリックし、記録画像を 再生する

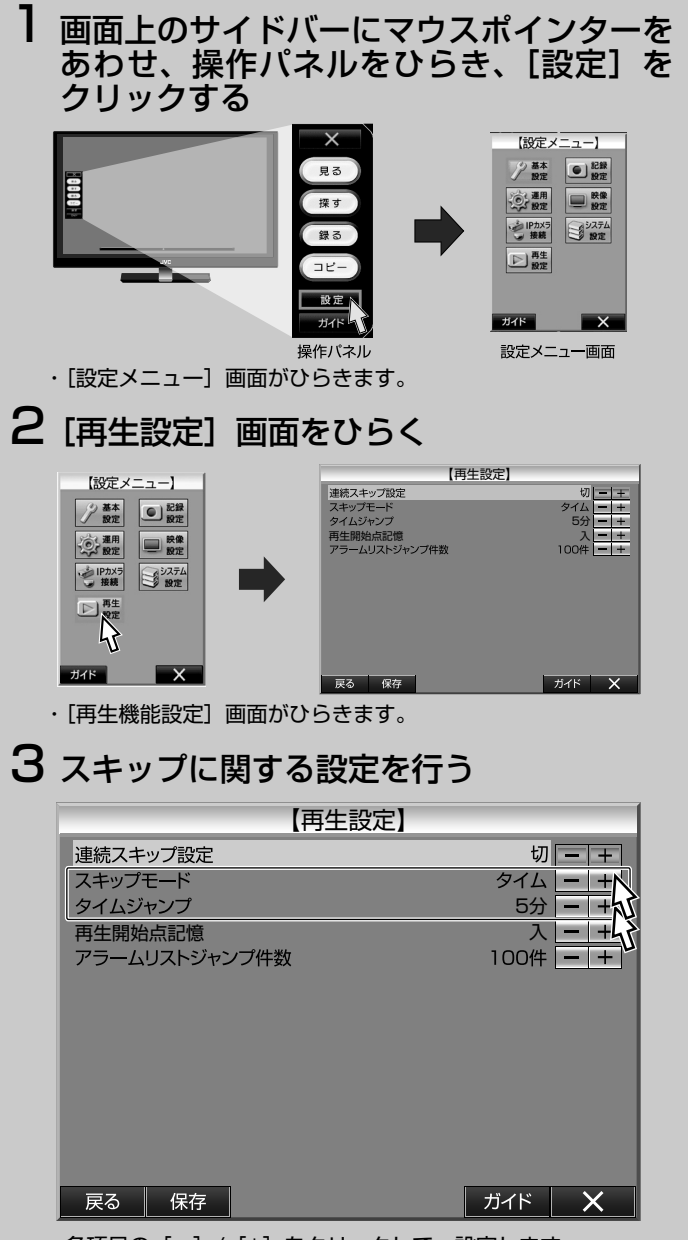

·各項目の [-] / [+] をクリックして、設定します。

### 4 設定を完了する

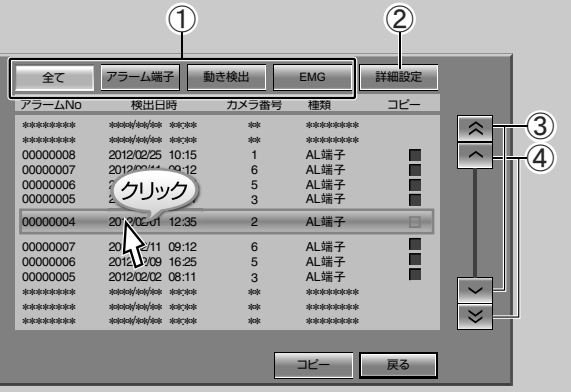

- 画面上のサイドバーにマウスポインターを あわせ、操作パネルをひらき、[探す]を クリックする 1
	- ・検索・再生制御パネルが表示され、記録画像の再生が始まり ます。
	- ・フロントボタンの「探す]ボタンを押しても再生が始まります。
- 2 アラーム検索画面を表示させる
	- ・[検索] をクリックし、[アラーム検索] をクリックします。 ・アラーム検索画面が表示されます。

①アラームの種別を絞り込めます。

 クリックすると選択したアラームイベントのアラームのみが リストに表示されます。

 ②検索の日時、カメラ、レイアウト、アラーム種別など、検索 条件をカスタマイズして検索することができます。 ③リストをスキップして表示します。 ④リストを一件づつ送ります。

・タブをクリックして、日時を指定します。

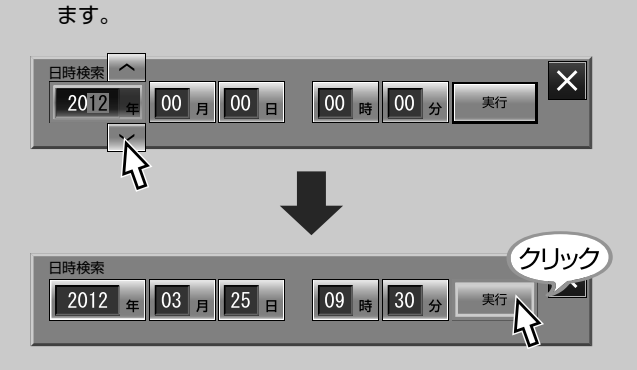

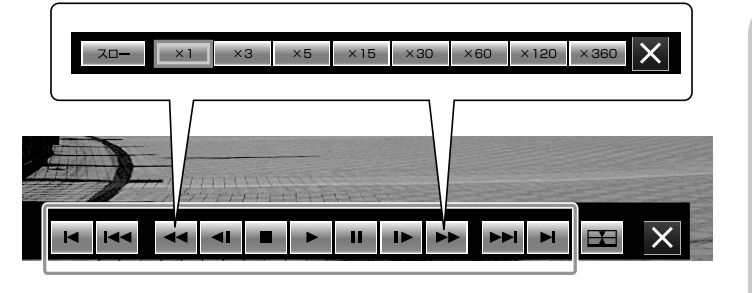

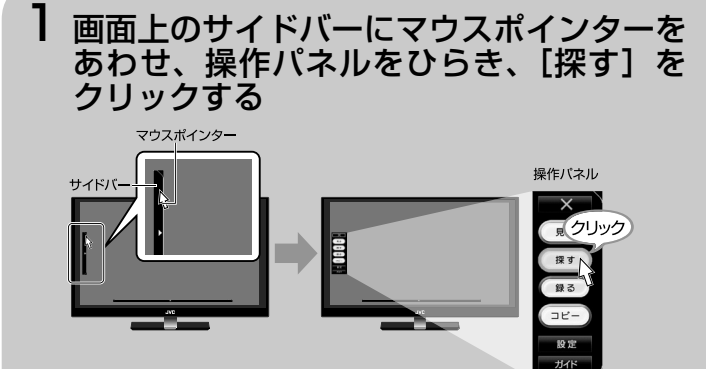

画面上のサイドバーにマウスポインターを あわせ、操作パネルをひらき、[探す]を クリックする 1

### 3アラーム種別を選択して検索する

 ・リスト右のチェックボックスにチェックをいれて、[コピー] をクリックすると、選択した記録画像をコピーできます。